# <sub>]</sub><br>truVision

## TruVision Recorder Bedienungsanleitung

## **Live-Ansicht**

Im Viewer werden auf dem Livebild das aktuelle Datum mit Uhrzeit und der Kameraname angezeigt. Ferner wird angezeigt, ob gerade eine Aufnahme stattfindet.

Informationen zum System und Kamerastatus werden in Form von Symbolen auf dem Bildschirm des Haupt- und Ereignismonitors angezeigt. Die Symbole für den Kamerastatus werden für jede Kamera angezeigt. Jedes Symbol bietet Informationen zu einem bestimmten Element. Es gibt unter anderem folgende Symbole:

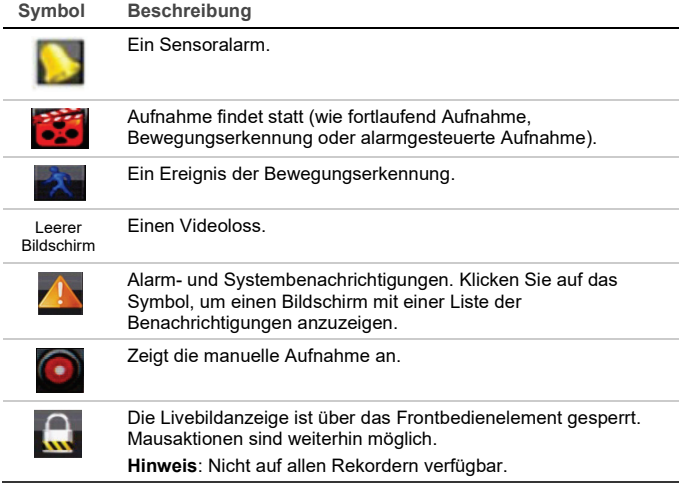

## **Steuerung des Liveanzeigemodus**

Klicken Sie mit der rechten Maustaste auf ein Livebild, um das Mausmenü aufzurufen:

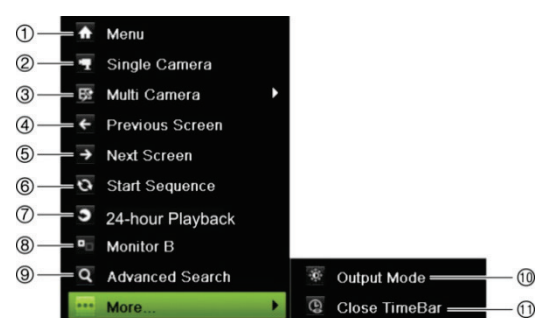

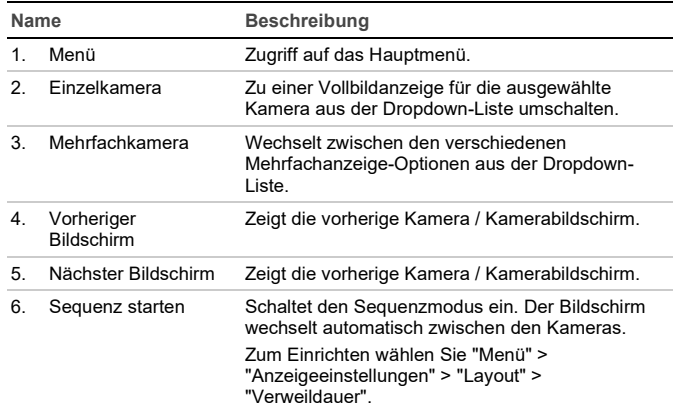

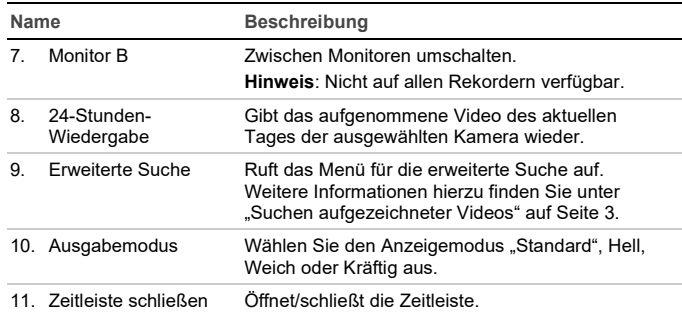

## **Anmeldebildschirm**

Für die meisten Rekorderfunktionen (Wiedergabe, Menüzugriff, Aufnehmen von Schnappschüssen usw.) ist die Anmeldung mit gültigen Benutzerkonto und Passwort erforderlich. Diese Anmeldeinformationen werden von Ihrem Administrator bereitgestellt.

## **Liveanzeige-Symbolleiste**

Über die Liveanzeige-Symbolleiste können Sie schnell auf regelmäßig verwendete Befehle zugreifen. Positionieren Sie den Cursor über einem Livebild und klicken Sie mit der linken Maustaste darauf. Die Symbolleiste wird angezeigt:

**Hinweis**: Nicht alle der im Folgenden aufgeführten Befehle sind auf allen Rekordern verfügbar.

#### $\widehat{\mathbb{C}}$  $\mathbf{r}$  $\mathfrak{D}$   $\bullet$   $\mathfrak{D}$  $\blacktriangleright$ **A** S Q û. ÆП  $\blacksquare$

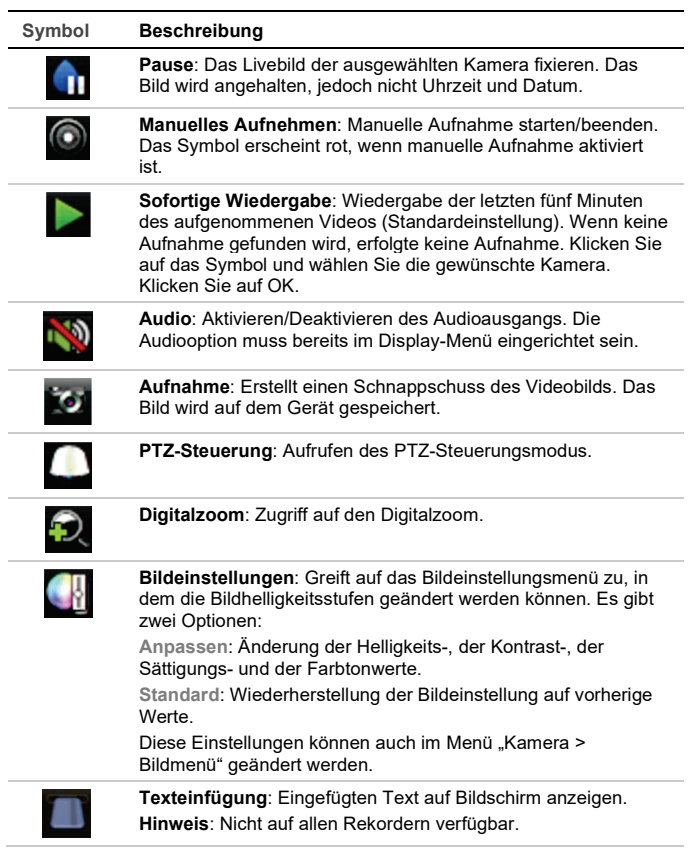

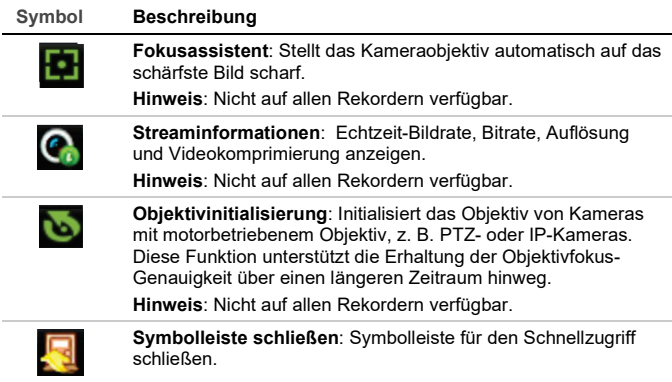

Für den Zugriff auf einige Funktionen ist die Eingabe eines gültigen Benutzernamen und Passworts erforderlich.

## **Steuerung einer PTZ-Dome**

Klicken Sie mit der linken Maustaste auf das gewünschte Kamerabild, um die Symbolleiste für den Schnellzugriff aufzurufen. Klicken Sie in der Symbolleiste auf das PTZ-Steuerungssymbol, um den PTZ-Modus aufzurufen.

Wenn sich die Anzeige im Mehrfachbildanzeige-Format befindet, wechselt die ausgewählte Kamera zum Vollbildformat.

#### **PTZ-Bedienelement**

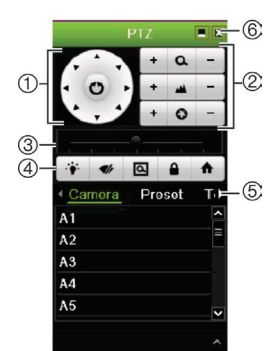

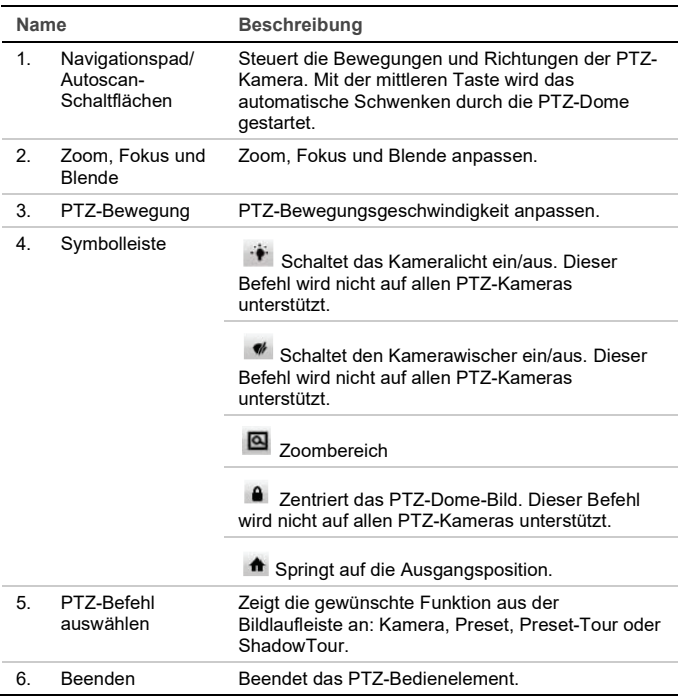

## **Wiedergabe**

Es gibt vier Methoden, Videos wiederzugeben:

• Sofortige Wiedergabe der am letzten aufgezeichneten Videos

- 24-Stunden-Wiedergabe der am Tag aufgezeichneten Videos (Diese Funktion wird auf einigen Rekordern als "Ganztägige Wiedergabe" bezeichnet.)
- Durchsuchen der Videoarchive nach bestimmter Uhrzeit, Datum, Markern, Schnappschuss oder Ereignis
- Durchsuchen der Systemprotokolle

#### **Wiedergabefenster (24-Stunden/Ganztägige-Wiedergabe)**

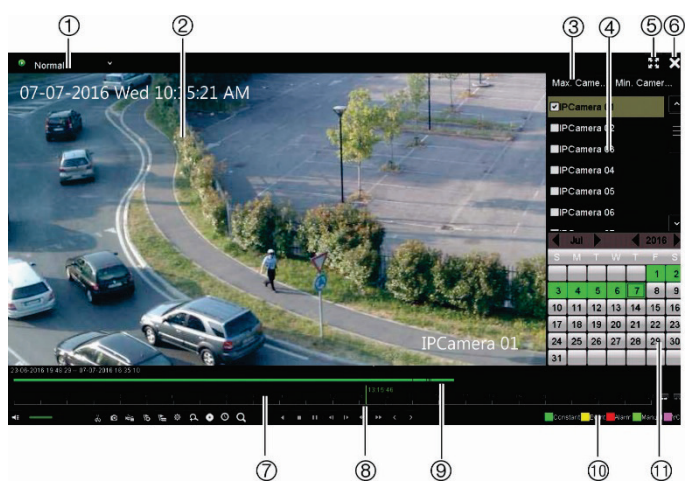

1. **Wiedergabemodus**: Wählen Sie einen der sieben Wiedergabemodi zur Anzeige aus: Normal, Ereignis, Marker, Smart, Sub-Zeiträume, externe Datei oder Schnappschuss.

**Hinweis**: Nicht auf allen Rekordern verfügbar.

- 2. Wiedergabe-Viewer.
- 3. Schnelle Kameraauswahl.

**Hinweis**: Nicht auf allen Rekordern verfügbar.

- 4. **Kamerabereich**: Wählen Sie die Kameras für die Wiedergabe aus. Bewegen Sie die Maus über den Bereich, um die Liste der verfügbaren Kameras anzuzeigen.
- 5. Vollbild.
- 6. Beenden der Wiedergabe.
- 7. **Wiedergabe-Steuerungsleiste** (weitere Informationen im Folgenden).
- 8. **Zeitleiste**: Der Zeitpunkt der aktuellen Wiedergabe. Dies wird nur bei der 24-Stunden/Ganztägige -Wiedergabe angegeben.
- 9. **Wiedergabefortschrittsleiste**: Diese Leiste zeigt an, wie viel des 24 stündigen Zeitraums wiedergegeben wurde. Die Farbe ist vom Aufnahmetyp abhängig.
- 10. **Aufnahmetyp**: Beschreibung der Farbcodes des Aufnahmetyps, die auf der Wiedergabefortschrittsleiste angezeigt werden.
- 11. **Kalenderbereich**. Blau: Aktuelles Datum. Grün/Gelb/Rot: Auf dem Rekorder verfügbare Aufzeichnungen.

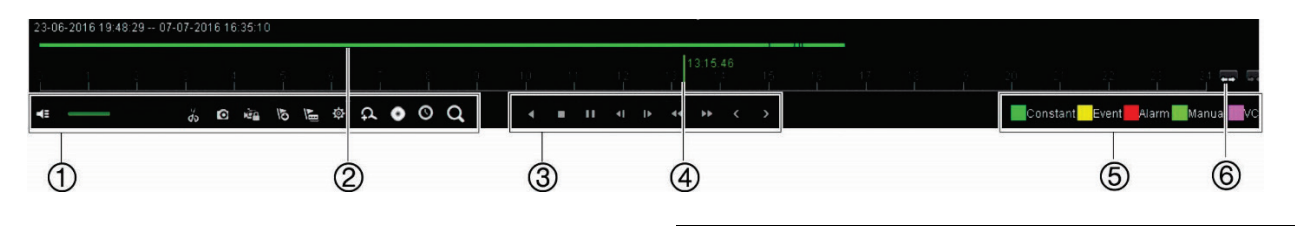

#### **Wiedergabe-Steuerungsleiste**

#### Siehe Abbildung 1 auf Seite 2.

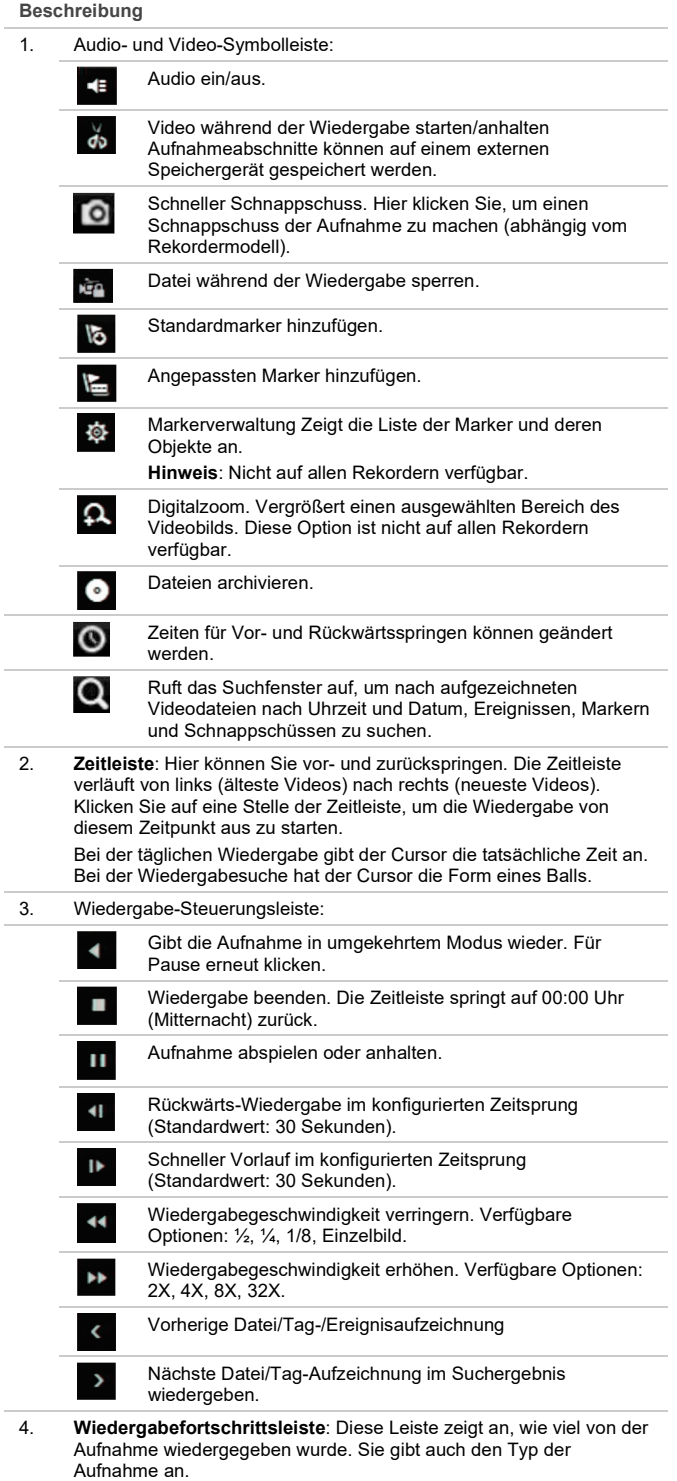

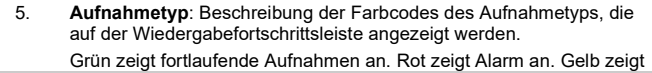

**Beschreibung**

Bewegungsaufnahmen an. Hellgrün zeigt manuelle Aufnahmen an. Hellblau zeigt die Aufnahme mit Texteinfügung an (abhängig vom Rekorder-Modell). Magenta zeigt die VCA-Aufnahme an (abhängig vom Rekordermodell).

6. Aufnahme vergrößern bzw. verkleinern.

#### **Sofortige Wiedergabe**

Verwenden Sie die Symbolleiste für den Schnellzugriff, um in den vergangenen fünf Minuten aufgezeichnete Videos schnell wiederzugeben (oder vorprogrammierten Zeitraum abhängig von der Blockflöte). Es kann nur jeweils eine Kamera ausgewählt werden.

**So geben Sie ein aufgezeichnetes Video sofort wieder:** 

1. Klicken Sie in der Livebildanzeige mit der linken Maustaste auf das gewünschte Kamerabild. Die Symbolleiste für den Schnellzugriff wird angezeigt. Klicken Sie auf **Sofortige Wiedergabe** .

Die Wiedergabe wird sofort gestartet. Es wird unter der ausgewählten Kamera der Regler für die sofortige Wiedergabe angezeigt.

2. Klicken Sie auf der Symbolleiste auf Pause **II**, um die Wiedergabe anzuhalten.

Klicken Sie auf Wiedergabe **Doder klicken Sie auf den Anfang der Leiste**, um die Wiedergabe erneut zu starten.

Klicken Sie auf Stop **X**, um die Wiedergabe zu beenden und zum Liveanzeigemodus zurückzukehren.

#### **24-Stunden/Ganztägige-Wiedergabe**

Mit dieser Option können Sie Videos des vergangenen Tages wiedergeben. Die Wiedergabe beginnt um 00:00 und läuft für eine Dauer von 24 Stunden. Die 24- Stunden/Ganztägige-Wiedergabe erfolgt in der Vollbildanzeige.

**Hinweis**: Diese Option wird als "All-Day Playback" (Ganztägige Wiedergabe) bezeichnet.

**Videos aus den 24 Stunden/Ganztägige wiedergeben:** 

1. Klicken Sie mit der Maus im Liveanzeigemodus mit der rechten Maustaste auf das gewünschte Kamerabild. Klicken Sie im Mausmenü auf **24- Stunden-Wiedergabe (**oder **Ganztägige Wiedergabe**).

Das Fenster "Wiedergabe" wird angezeigt. Standardmäßig befindet sich die Kamera im Vollbildmodus.

2. Um mehr als eine Kamera für die Mehrfachanzeige-Wiedergabe oder Wiedergabe von einem anderen Tag auszuwählen, bewegen Sie die Maus an die rechte Seite des Bildschirms. Der Kamera-/Kalenderbereich wird angezeigt. Wählen Sie die gewünschten Kameras und/oder einen anderen Tag aus.

Die Wiedergabe wird sofort gestartet.

**Hinweis**: Eine Meldung wird angezeigt, wenn keine Aufnahme für diesen Zeitraum gefunden wird.

- 3. Mithilfe der Symbolleiste für die Wiedergabesteuerung können Sie die Wiedergabe manuell steuern.
- 4. Klicken Sie auf Beenden <sup>3</sup>, um zur Livebildanzeige zurückzukehren.

– oder –

Klicken Sie mit der rechten Maustaste und klicken Sie im Mausmenü auf **Beenden**, um zum vorherigen Bildschirm zurückzukehren.

## **Suchen aufgezeichneter Videos**

1. Klicken Sie in der Liveansicht mit der rechten Maustaste und wählen Sie im Mausmenü **Erweiterte Suche** aus.

– oder –

Drücken Sie die Taste **Suche** auf dem Frontbedienelement.

#### 2. Wählen Sie im Menü **Suche** einen der folgenden Suchtypen aus:

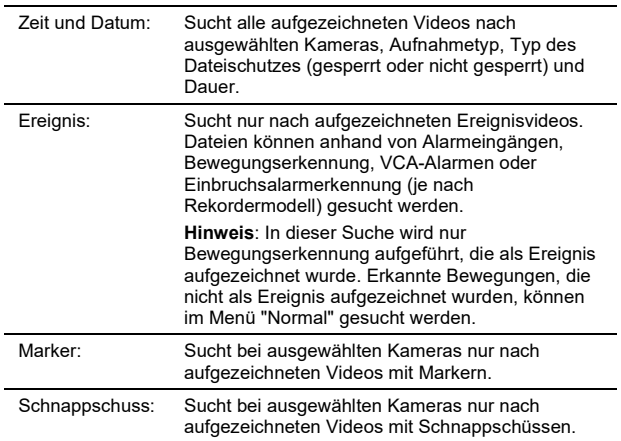

#### **Suchergebnisse**

Durch eine Suche wird in der Regel eine Liste mit Dateien erstellt. Die Dateien werden nach Kamera und für jede Kamera nach Datum/Uhrzeit aufgeführt. Die aktuellste Datei wird oben in der Liste angezeigt. Es kann nur jeweils eine Datei wiedergegeben werden. Klicken Sie IOI zur Wiedergabe auf eine ausgewählte Datei.

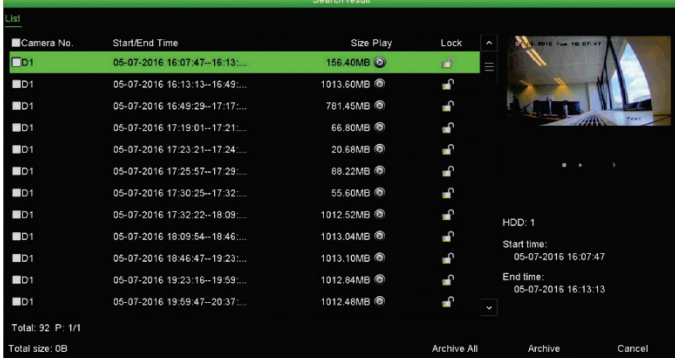

## **Archivieren von aufgezeichneten Dateien**

Es gibt zwei Möglichkeiten zum Archivieren von Dateien:

- **Schnellarchiv**: Drücken Sie am Frontbedienelement auf die Archive-Taste, um die aufgezeichneten Dateien schnell zu archivieren. Der Rekorder lädt anschließend alle aufgezeichneten Dateien auf das Gerät herunter, um den verfügbaren Speicherplatz auf dem Medium zu füllen. Diese Option ist über die Maus nicht verfügbar.
- **Erweiterte Suche**: In diesem Fenster können Sie die Einstellungen für die Archivierung festlegen, z. B. Zeit- und Datumsabschnitte, Aufnahmetyp, Start- und Endzeit sowie Kameras.

#### **Schnellarchiv**

**So archivieren Sie ein aufgezeichnetes Video mithilfe von Schnellarchiv:** 

1. Schließen Sie das Sicherungsgerät an den Rekorder an.

Wenn Sie ein USB-Speichergerät verwenden, schließen Sie das Gerät an den USB-Anschluss des Frontbedienelement an.

Wenn Sie eine DVD (Digital Video Disk) verwenden, legen Sie die DVD in das DVD-Laufwerk ein (abhängig vom Rekorder-Modell). Wenn mehr als ein Medientyp im Rekorder gefunden wird, hat das USB-Gerät Vorrang vor den anderen.

- 2. Drücken Sie die Taste **Archive** (Archivieren) am Frontbedienelement, um den Bildschirm "Quick Archive" (Schnellarchivierung) zu öffnen.
- 3. Klicken Sie auf **Start**. Das Gerät beginnt mit dem Download aller aufgeführten Dateien.

**Hinweis**: Wenn es auf dem Sicherungsgerät eine Kapazitätsbeschränkung gibt, werden nur die aktuellsten Dateien gesichert.

Eine Meldung wird angezeigt, wenn der Download abgeschlossen ist.

#### **Archivieren über die erweiterte Suche**

**So archivieren Sie ein aufgezeichnetes Video mithilfe der erweiterten Suche:** 

1. Verbinden Sie das Backup-Gerät mit dem Rekorder.

Wenn Sie ein USB-Speichergerät verwenden, schließen Sie das Gerät an den USB-Port des Frontbedienelements an. Wenn Sie eine DVD (Digital Video Disk) oder ein eSATA-Laufwerk verwenden, legen Sie den Datenträger in das DVD-Laufwerk ein. Wenn beide Medien im Rekorder erkannt werden, hat das USB-Gerät Vorrang vor der DVD.

2. Drücken Sie im Live-Modus auf die Taste **Search** (Suche) auf dem Frontbedienelement.

- Oder -

Klicken Sie mit der rechten Maustaste und wählen Sie **Erweiterte Suche**.

Das Fenster, Erweiterte Suche" wird angezeigt.

3. Wählen Sie die Kameras und erforderlichen Suchparameter.

**Aufnahmetyp**: Alle, Fortlaufend, Bewegung, Texteinfügung, Manuell, VCA oder Alarm. (Aufgeführte Optionen sind vom Rekorder-Modell abhängig).

**Dateityp**: Alle, gesperrt oder entsperrt.

- 4. Wählen Sie die gewünschten Datumswerte und Zeiten für Start und Ende für die Aufnahmen aus.
- 5. Klicken Sie auf **Suche**. Die Ergebnisliste wird angezeigt.
- 6. Wählen Sie die zu exportierenden Dateien aus.

**Hinweis**: Klicken Sie auf **Wiedergabe**, um zu überprüfen, ob die ausgewählten Dateien die Dateien sind, die Sie exportieren möchten.

- 7. Klicken Sie auf Archiv. Das Fenster "Archiv" wird angezeigt.
- 8. Wählen Sie das zu exportierende Speichermedium aus der Dropdown-Liste aus.
- 9. Klicken Sie auf **Archive** (Archivieren), um den Backup-Vorgang für die ausgewählten Dateien zu starten.

- oder -

Klicken Sie auf **Archive All** (Alle archivieren), um den Backup-Vorgang für alle Dateien zu starten.

10. Klicken Sie auf **OK**, wenn die Archivierung abgeschlossen ist. Klicken Sie auf **Abbrechen**, um zur Livebildanzeige zurückzukehren.

### **Verwenden des Webbrowsers**

Alle Rekorder unterstützen Microsoft Internet Explorer. Einige Rekordermodelle unterstützen auch Google Chrome, Apple Safari und Mozilla Firefox. Weitere Informationen finden Sie im Benutzerhandbuch des Rekorders.

Um auf den Rekorder zuzugreifen, öffnen Sie Internet Explorer und geben Sie als Webadresse die dem Rekorder zugewiesene IP-Adresse ein. Geben Sie auf dem Anmeldebildschirm Ihre Benutzer-ID und das Passwort ein**Hinweis**: In jedem Browser kann jeweils nur ein Rekorder angezeigt werden.

Die Standardwerte für die Netzwerkeinstellungen des Rekorder sind:

- IP-Adresse 192.168.1.82
- Subnetzmaske 255.255.255.0
- Gateway-Adresse 192.168.1.1
- Ports:

Beim Verwenden des Browsers:

RTSP-Port: 554

HTTP-Port: 80

Beim Verwenden von TruNav:

RTSP-Port: 554

Port für die Server-/Client-Software: 8000

#### **Webbrowserübersicht**

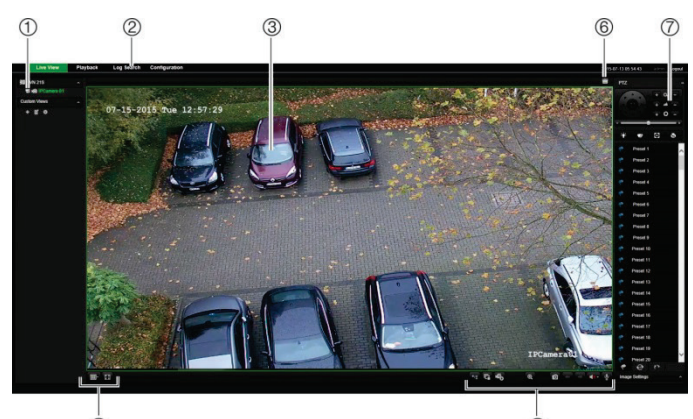

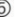

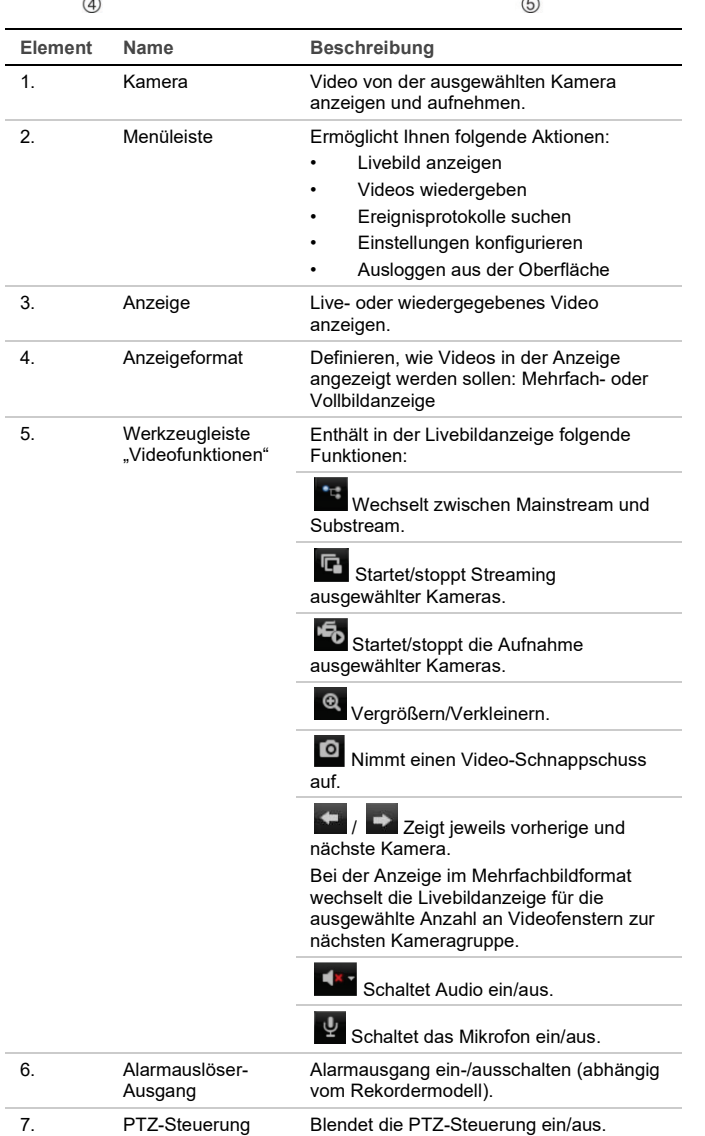

## **Rechtliche Hinweise und Kontaktinformationen**

© 2021 Carrier. Alle Rechte vorbehalten. Technische Daten können ohne vorherige Ankündigung geändert werden. Namen und Logos von TruVision sind eine Produktmarke von Aritech, einem Teil von Carrier. Kontaktinformationen und die neuesten Handbücher, Tools und Firmware zum Herunterladen finden Sie auf der Website Ihrer Region. EMEA[: https://firesecurityproducts.com](https://firesecurityproducts.com/)

Handbücher sind in mehreren Sprachen verfügbar.

Australien/Neuseeland:<https://firesecurityproducts.com.au/>